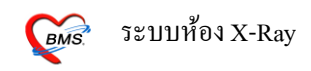

**ระบบห้อง X-Ray**

Menu ห้อง X-Ray ให้เข้าไปที่ **ระบบงานอื่นๆ>รายงานผล X-Ray**

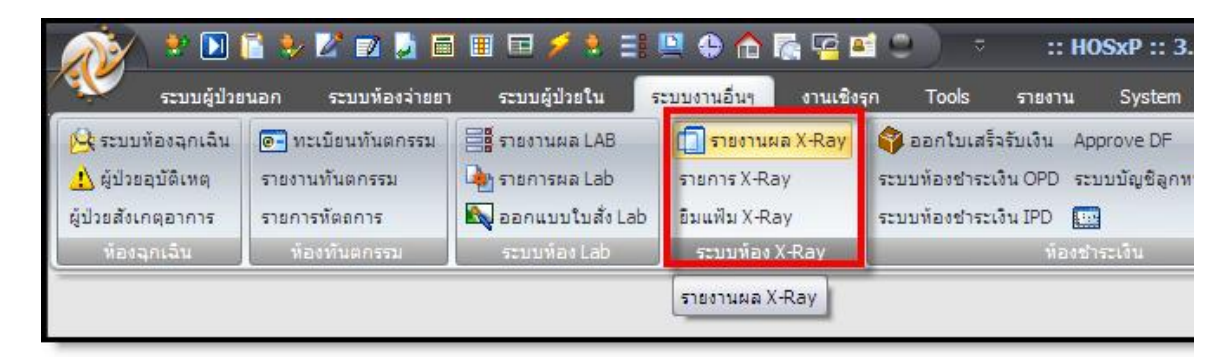

หน้าจอแสดง Menuรายงานผล X-Ray

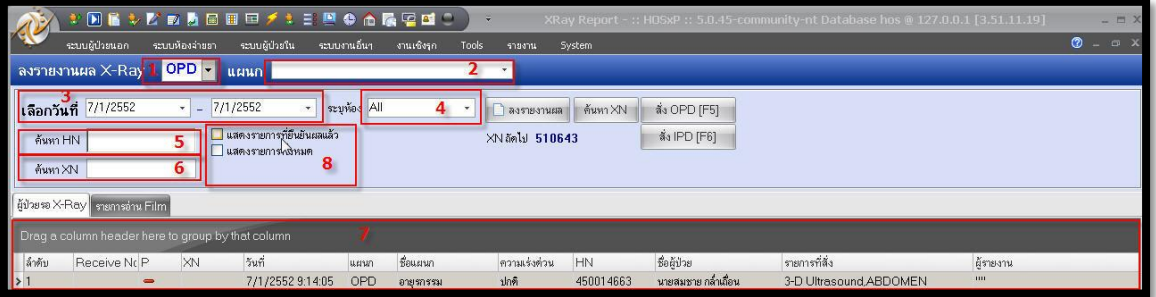

**ส่วนที่ 1** ใชเ้ลือกแสดงรายชื่อผปู้่วยที่ถูกสั่ง X-Ray ระหวา่ งแผนก OPD และ IPD

**ส่วนที่ 2** ใชเ้ลือกแสดงรายชื่อผปู้่วยที่ถูกสั่ง X-Ray ในแต่ละแผนก

**ส่วนที่3** ใชเ้ลือกแสดงรายชื่อผปู้่วยที่ถูกสั่ง X-Ray ตามช่วงวนั ที่

**ส่วนที่4** ใชเ้ลือกแสดงรายชื่อผปู้่วยที่ถูกสั่ง X-Ray ตามห้อง

**ส่วนที่5** ใช้ค้นหาคนไข้ โดยใช้หมายเลข HN โดยระบุหมายเลข HN คนไข้แล้วกดปุ่ ม Enter

**ส่วนที่6** ใช้ค้นหาคนไข้ โดยใช้หมายเลข XN โดยระบุหมายเลข XN คนไข้แล้วกดปุ่ ม Enter

ี **ส่วนที่ 7** เป็นส่วนที่แสดงรายชื่อผู้ป่วยที่ถูกสั่ง X-Ray โดยมีรายละเอียดต่างๆของการสั่ง เช่น ชื่อผู้ป่วย รายการที่สั่ง วันที่สั่ง และ ชื่อแผนกที่สั่ง

**ส่วนที่ 8** ใช้ในการแสดงรายการ X-Ray ที่ยนืยนัผลแลว้หรือตอ้งการแสดงรายการท้งัหมด

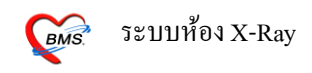

#### **การใช้งาน Menuรายงานผล X-Ray**

1.ให้ทำการออกเลขรับ โดยกดปุ่มออกเลขรับ ระบบจะทำการ Generate เลขรับโดยอัตโนมัติ

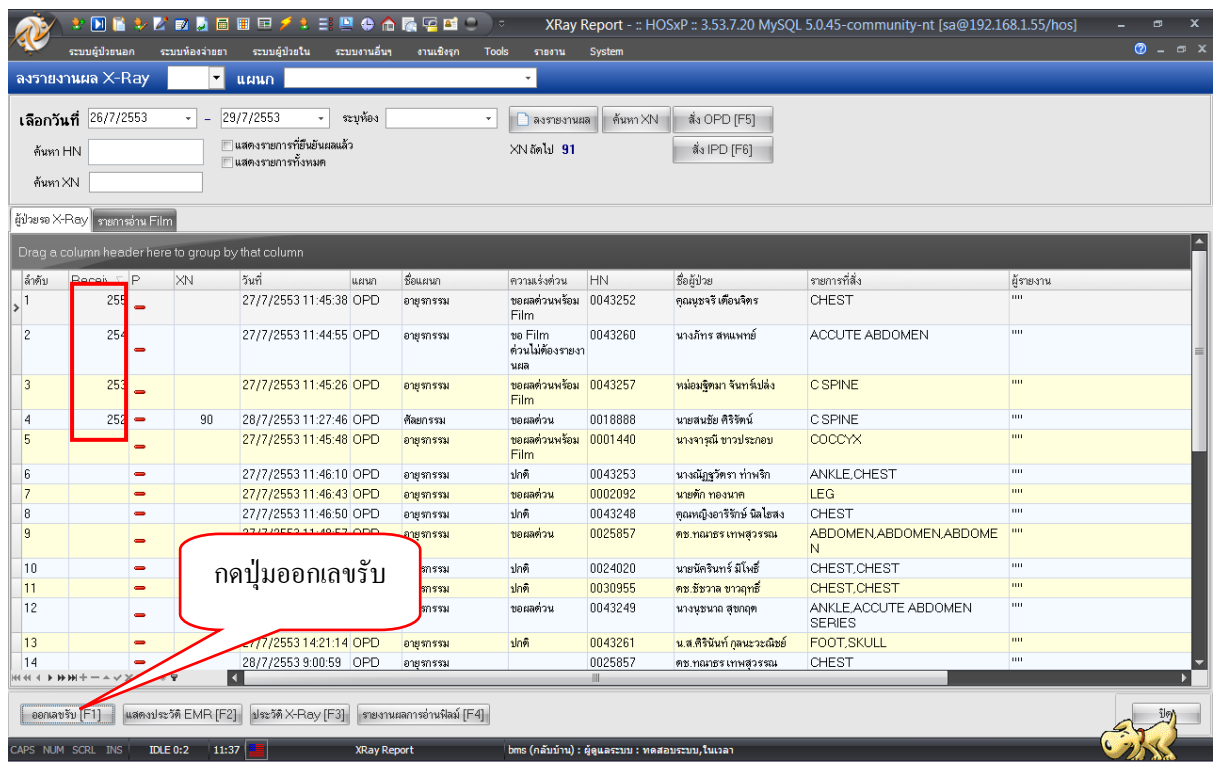

## 2. Double Click รายการ X-Ray แล้ว Click เลือกชื่อรายการที่ต้องการายงานผล จากนั้น กดปุ่มรายงานผล

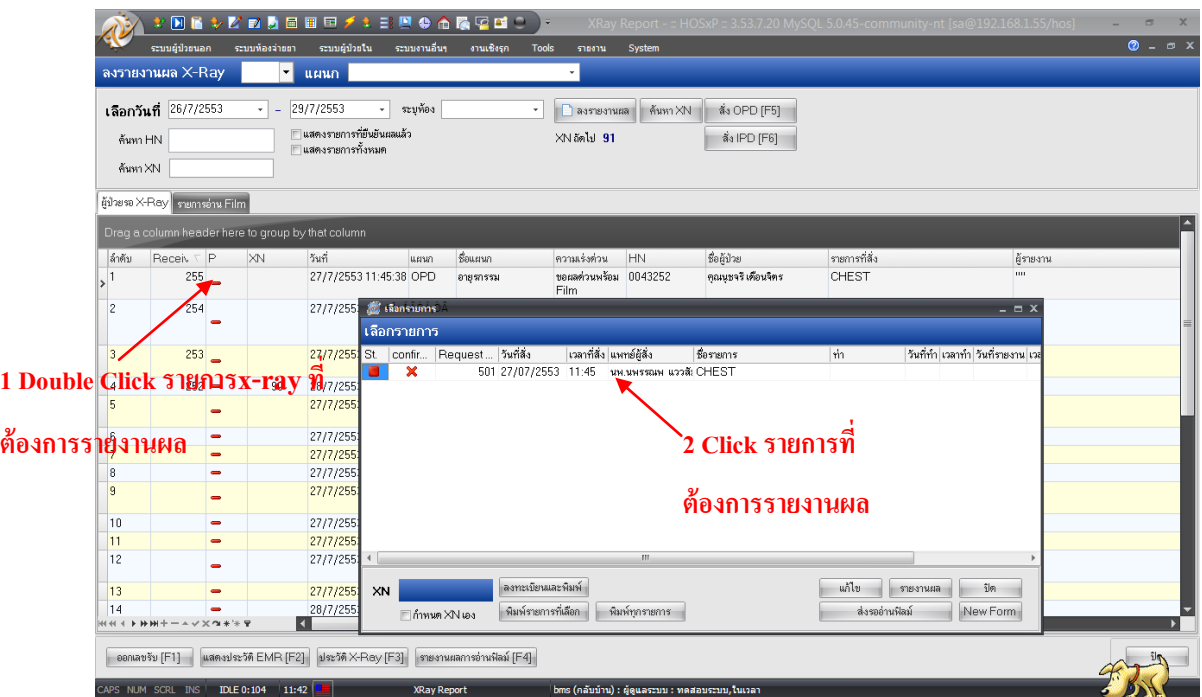

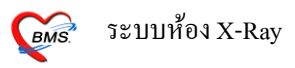

3. กดปุ่ มลงทะเบียนและพิมพ์ ถ้าต้องการพิมพ์ XN หรือ Sticker ติดซองสามารถระบุเครื่อง Printer ได้ใน ช่อง ส่วนเลข XN ระบบ Generate เลขรับโดยอัตโนมัติ เสร็จแล้วกดปุ่ม รายงานผล

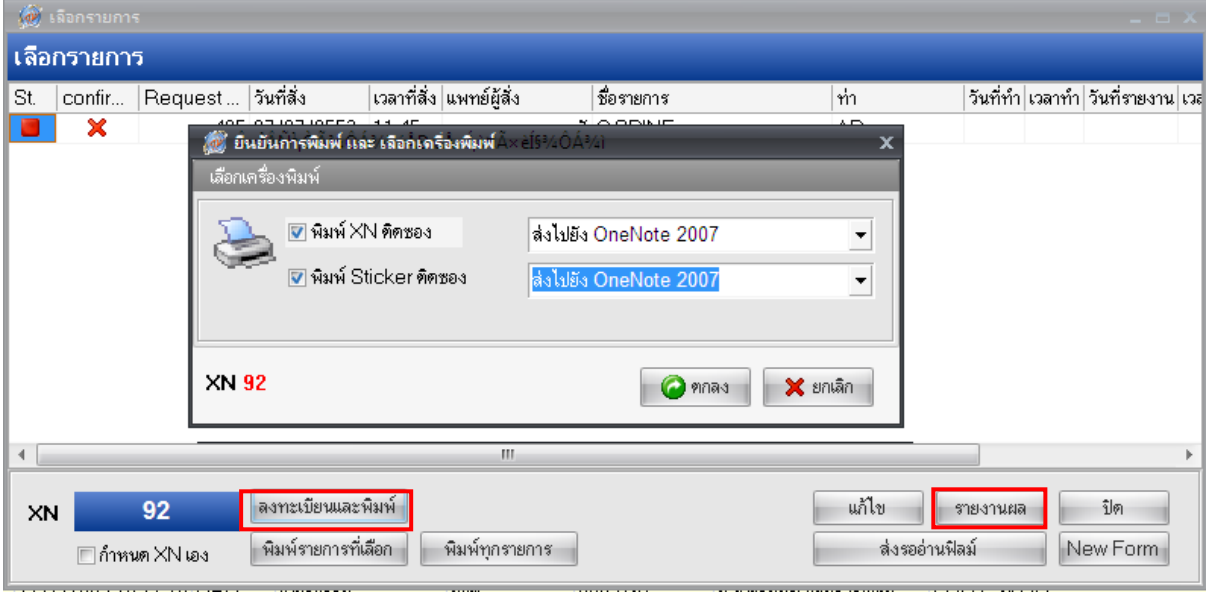

แต่ถา้ตอ้งการออกเลข XN เองให้ไปติ๊กในช่องกา หนด XN เอง เสร็จแล้วกดปุ่ มลงทะเบียนและ พิมพ์ เสร็จแล้วใส่หมาย XN ที่ต้องการแล้วกดปุ่ม OK เสร็จแล้วกดปุ่มรายงานผล

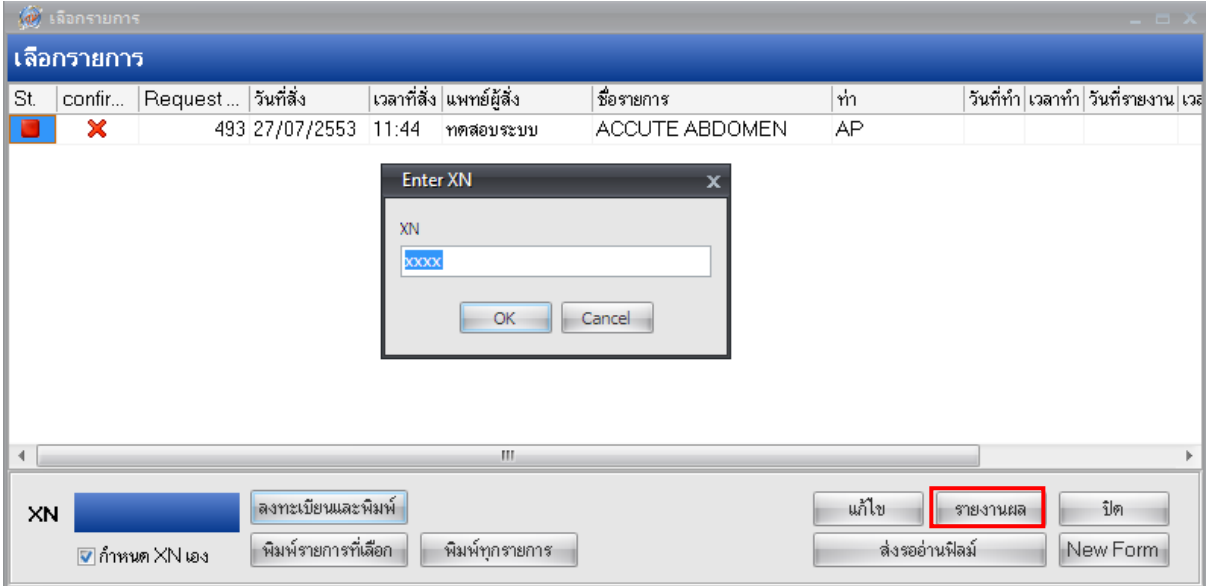

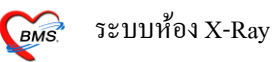

4.ใส่รายละเอียดการทำ X-Ray เช่น Film ที่ใช้ จำนวน ห้องที่ตรวจ สภาพผู้ป่วย จากนั้นให้กดปุ่ม เพิ่ม

-กรณีที่ Film X-Ray มีหลายใบก็ให้ลงรายละเอียดเหมือนเดิมแล้วกดปุ่มเพิ่ม

-กรณีที่มี Note สามารถกรอกรายละเอียดไดใ้นช่อง X-Ray Note

-ระบุชื่อผู้ทำ

-ติ๊กยนืยงัลา้งฟิลม์ (**ต้องติ๊กทุกคร้ังทมี่ ีการลงรายการฟิล์ม**)

- 5. ระบุผลการอ่าน Film วา่ ปกติหรือผดิปกติ
- 6.ถา้ตอ้งการเตือนแพทยผ์ สู้ ั่ง (รายงานผล) ใหท้ า เครื่องหมายถูกที่ช่อง ส่งขอ้ความเตือนแพทยผ์ สู้ ั่ง
- 7. กดปุ่มบันทึกผล

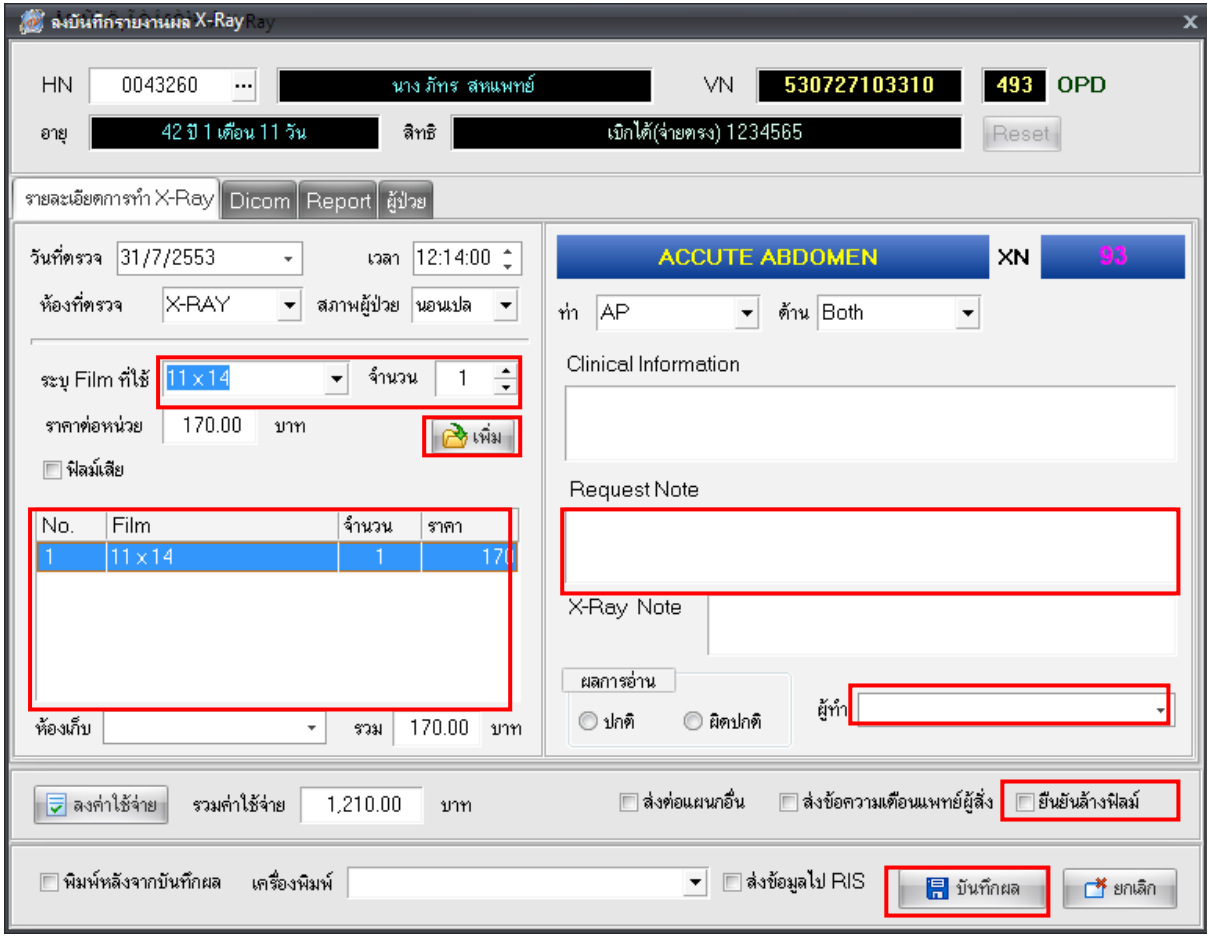

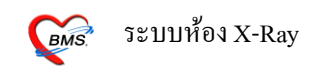

### จากนั้นให้ Click ที่ปุ่มส่งรออ่านฟิล์ม

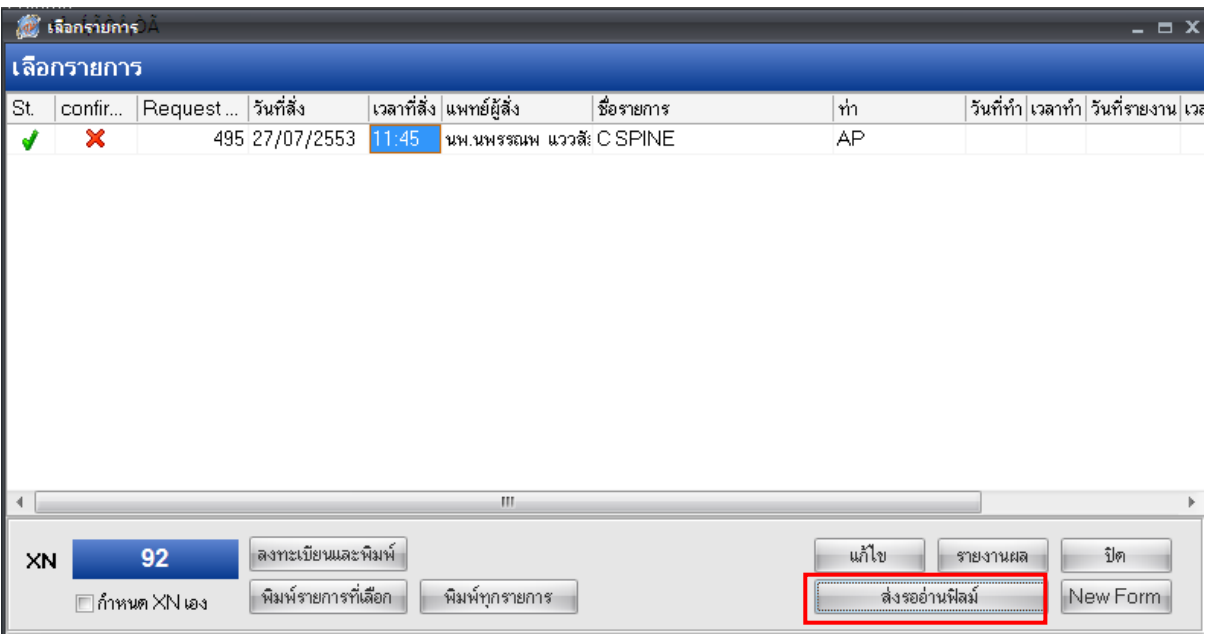

#### **การใช้งาน Menuรายการอ่าน Film**

1. เลือก Tab รายการอ่าน Film เราสามารถเลือกแสดงรายการตามชนิดรายการได้ 2 แบบคือรออ่านฟิลม์ หรือ อ่านฟิล์มแล้ว

#### 2. Double Click ที่รายการ

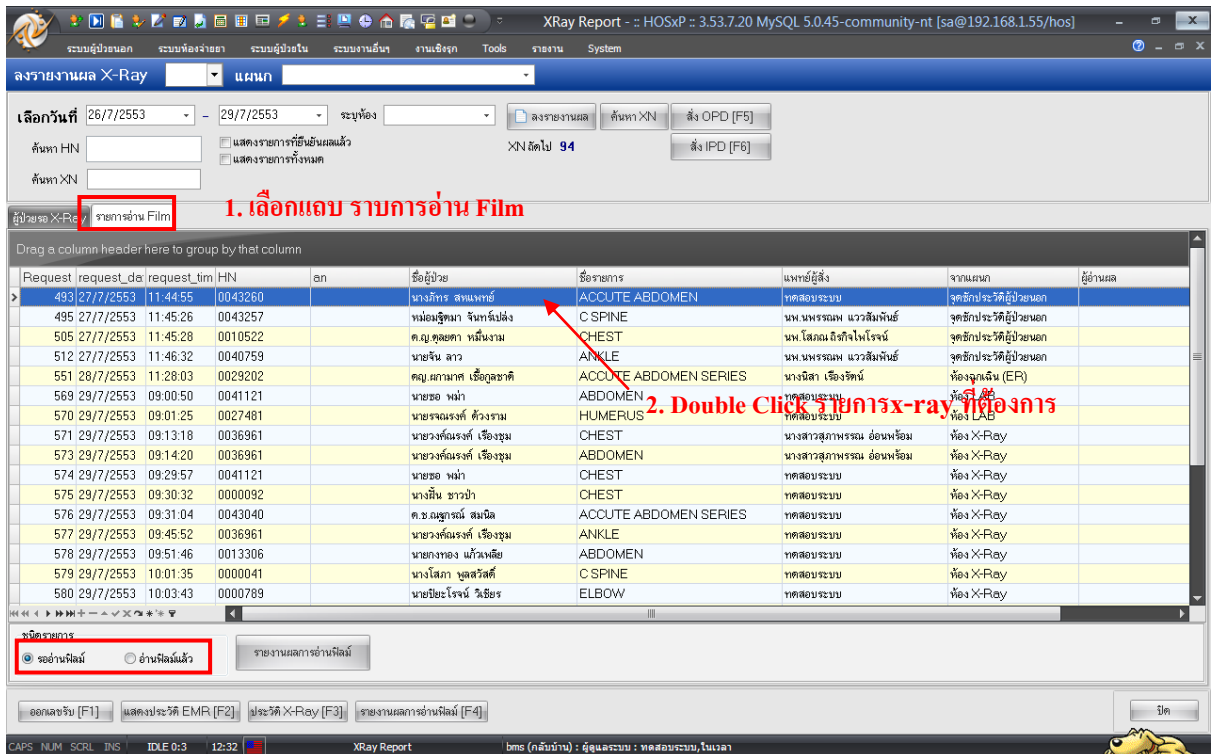

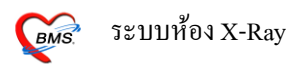

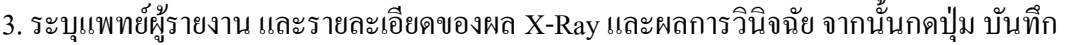

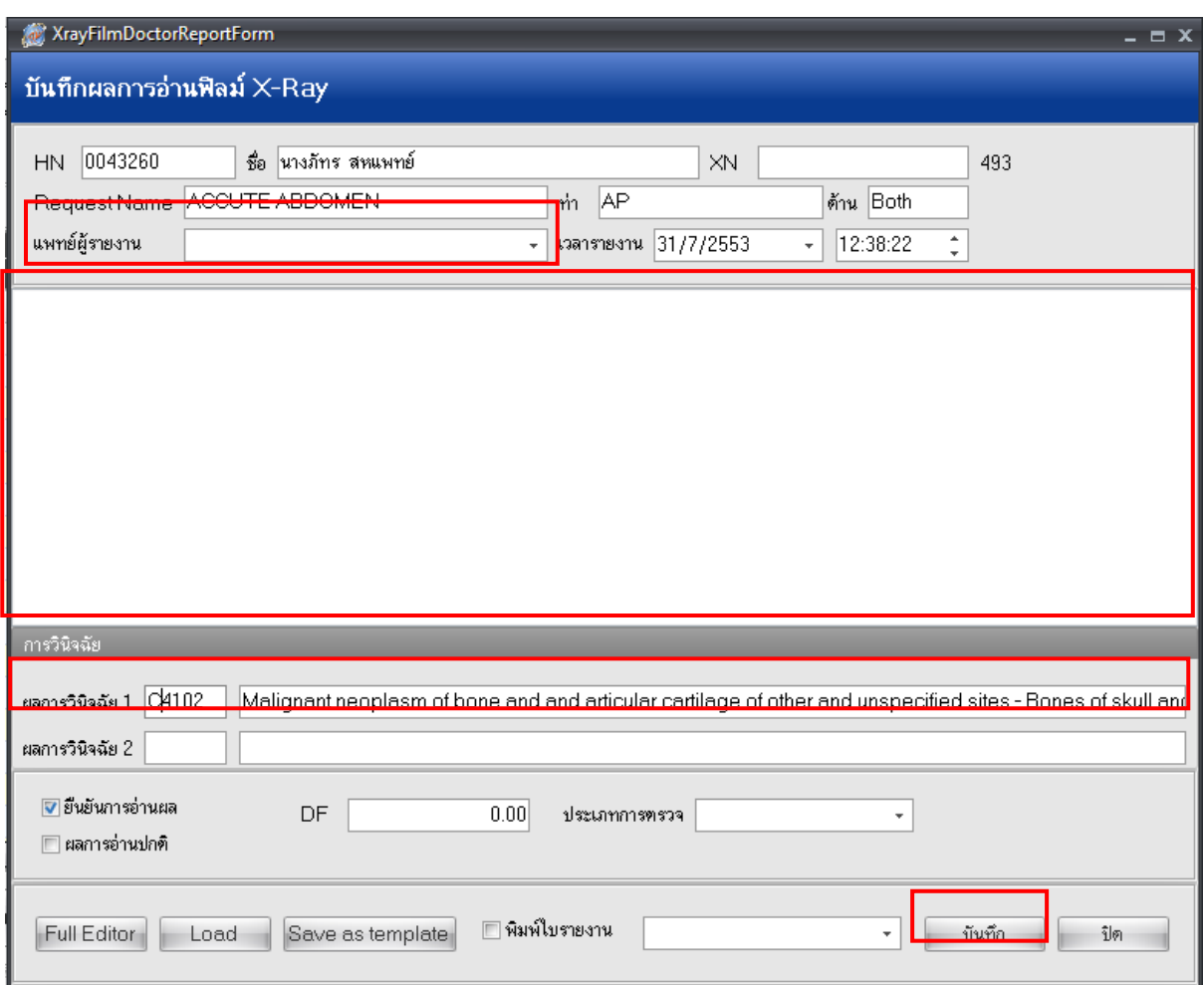

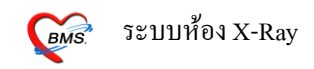

#### **การสั่ง X-Ray โดยตรงจากแผนกห้อง X-Ray**

#### 1.ให้คลิกที่ปุ่ม สั่ง OPD (กรณีผู้ป่ วยนอก)

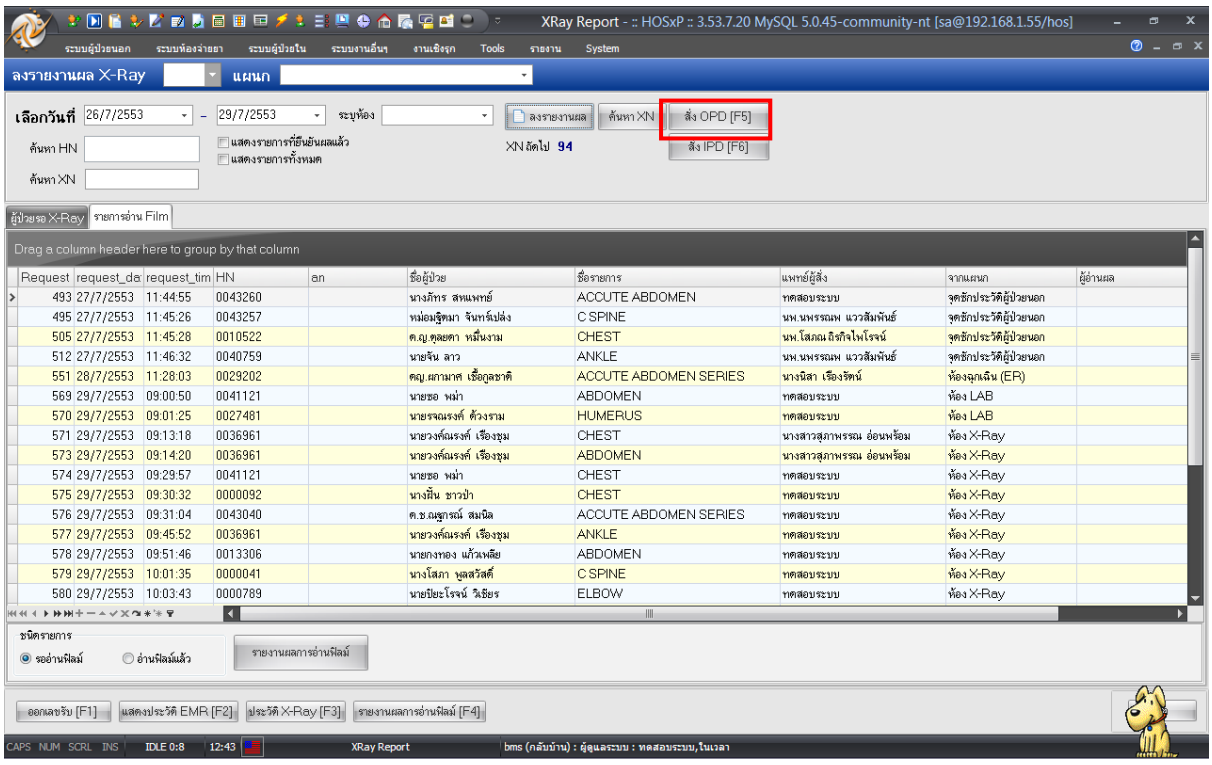

# 2. ระบุชื่อคนไข้จากน้นักดปุ่มตกลง

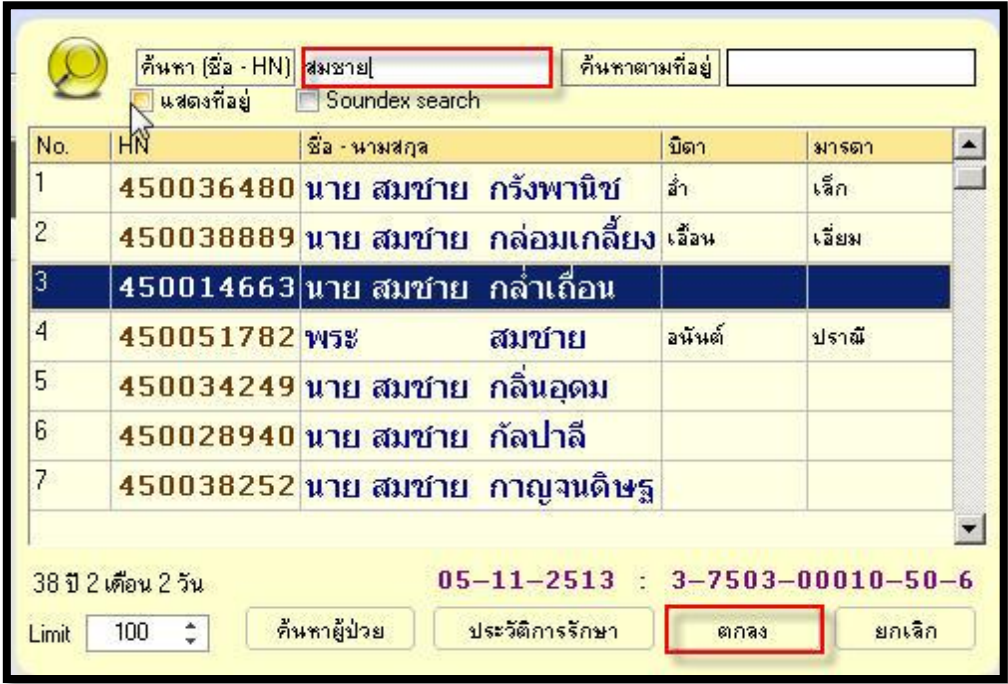

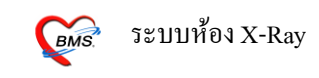

#### 2. เลือก Visit ที่คนไข้มา เสร็จกดปุ่ มตกลง

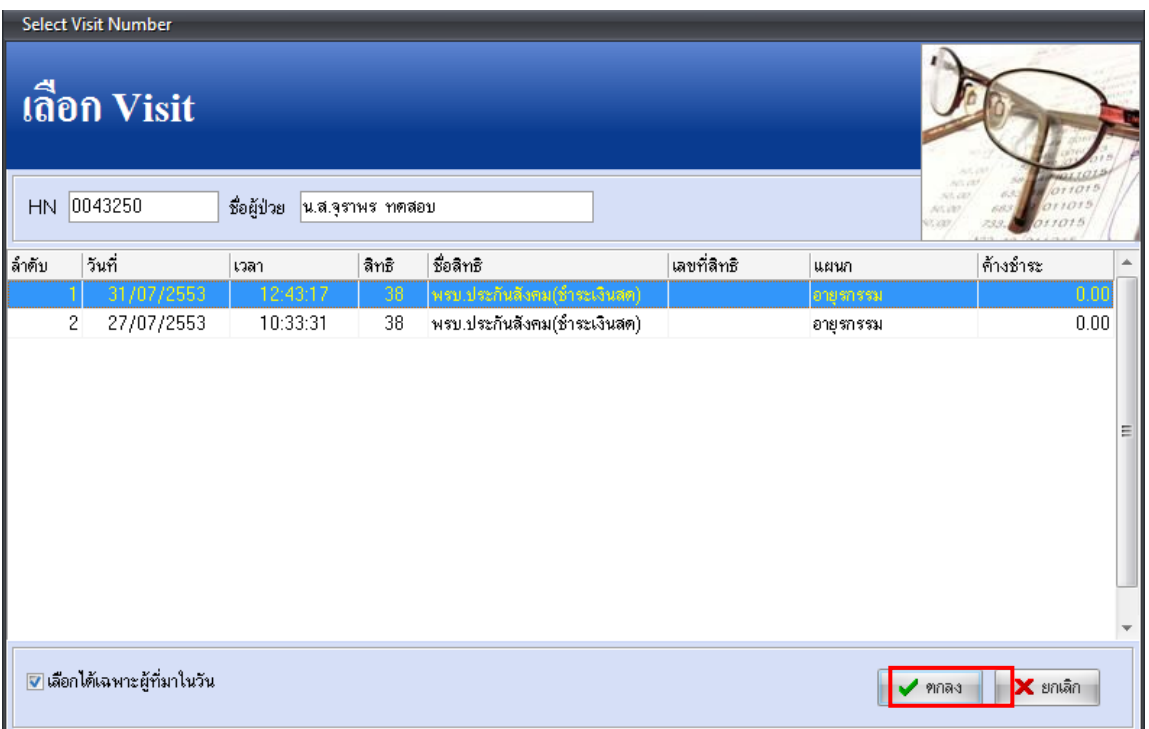

3. **ส่วนที่ 1**ระบุขอ้มูลต่างๆ ไดแ้ก่แพทยผ์ สู้ ั่ง,รายการ, ท่า, ด้าน,ความเร่งด่วน, ห้อง รวมท้งั Comment ึ จากนั้นกดปุ่ม สั่ง เสร็จแล้วกดปุ่ม YES และกดปุ่มปิด **ส่วนที่ 2** แสดงประวัติการทำ X-Rayที่ผ่านมา

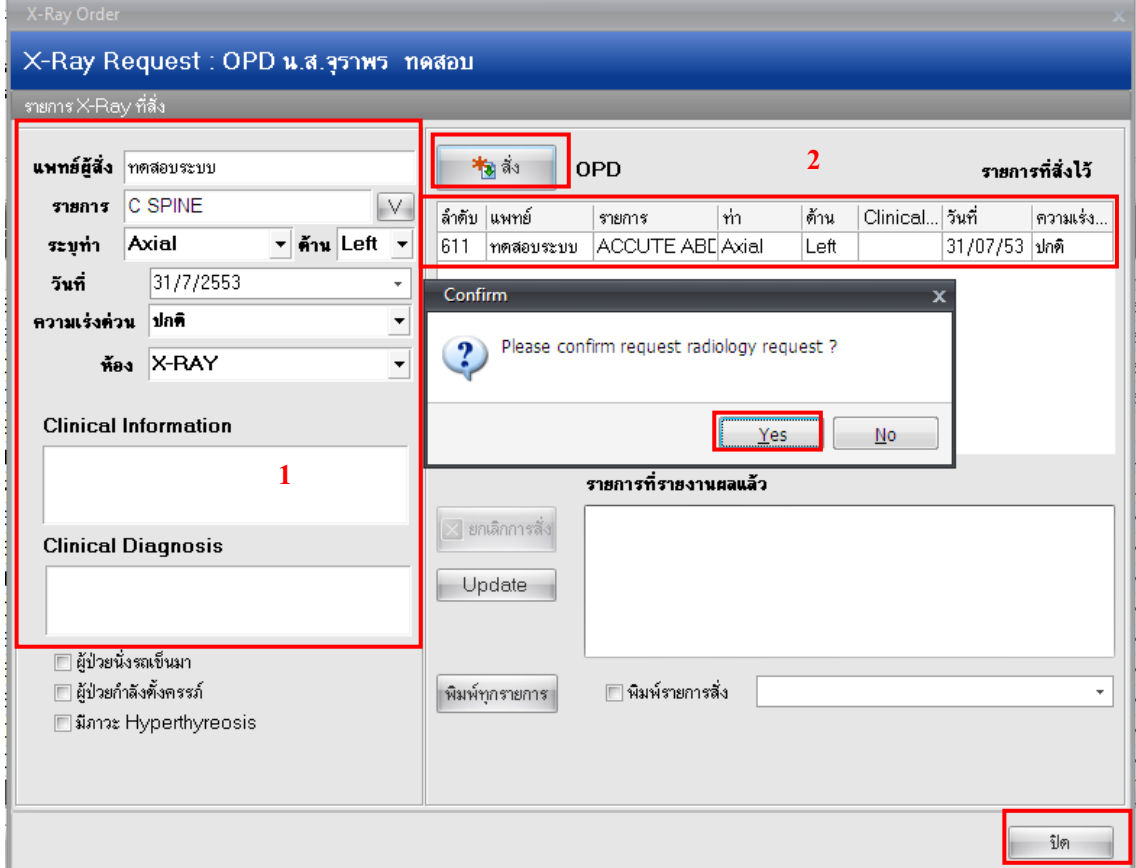

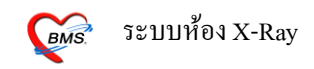

#### **การสั่ง X-Ray โดยตรงจากแผนกห้อง X-Ray**

#### 1.ใหค้ลิกที่ปุ่ม สั่ง IPD (กรณีผู้ป่ วยใน)

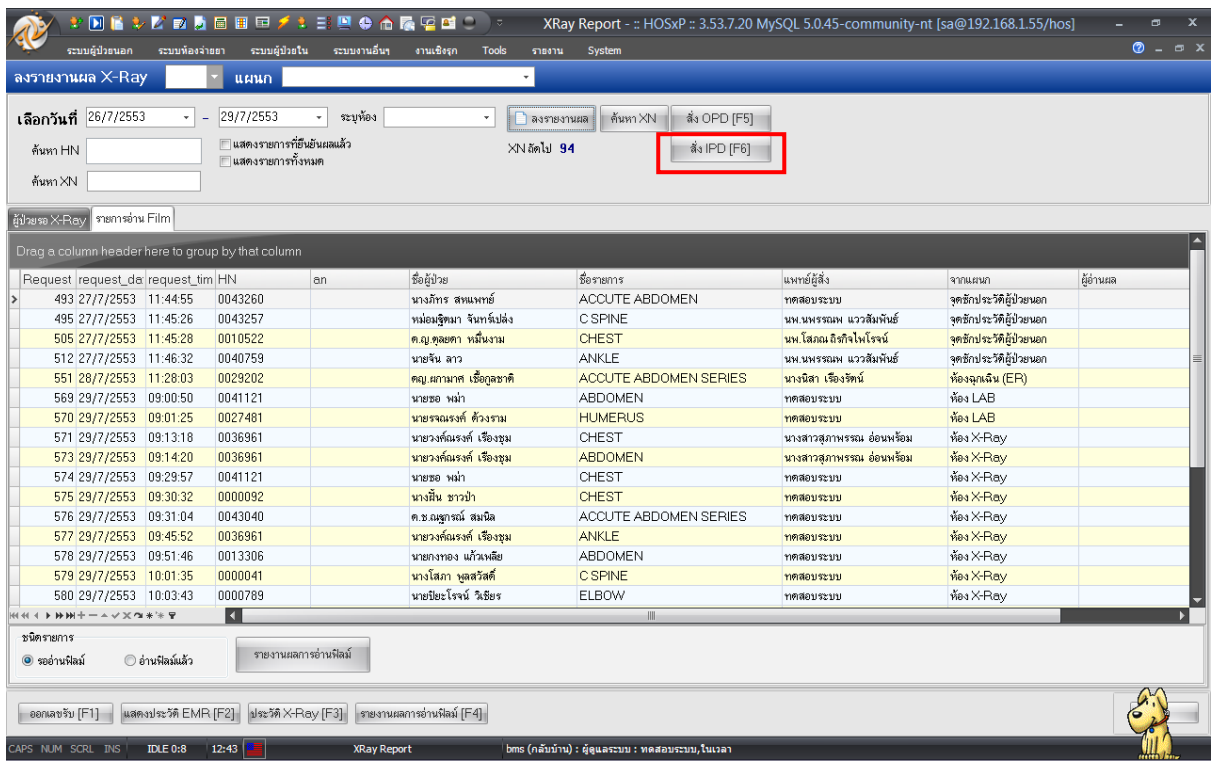

### 2. ใส่ชื่อ หรือ AN, HN แล้วกดปุ่ม ตกลง

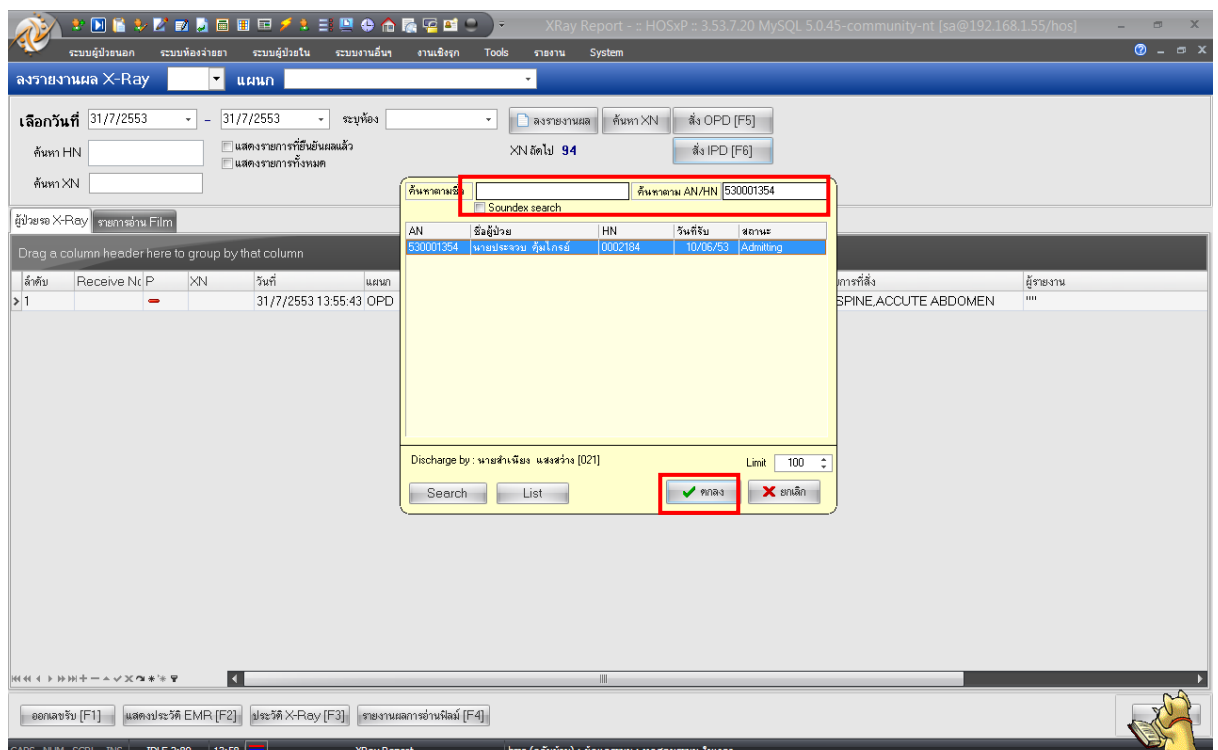

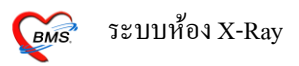

3. ส่วนที่ 1 ระบุข้อมูลต่างๆ ได้แก่ แพทย์ผู้สั่ง, รายการ, ท่า, ด้าน, ความเร่งด่วน, ห้อง รวมทั้ง Comment ึ จากนั้นกดปุ่ม สั่ง เสร็จแล้วกดปุ่ม YES และกดปุ่มปิด ส่วนที่ 2 แสดงประวัติการทำ X-Rayที่ผ่านมา

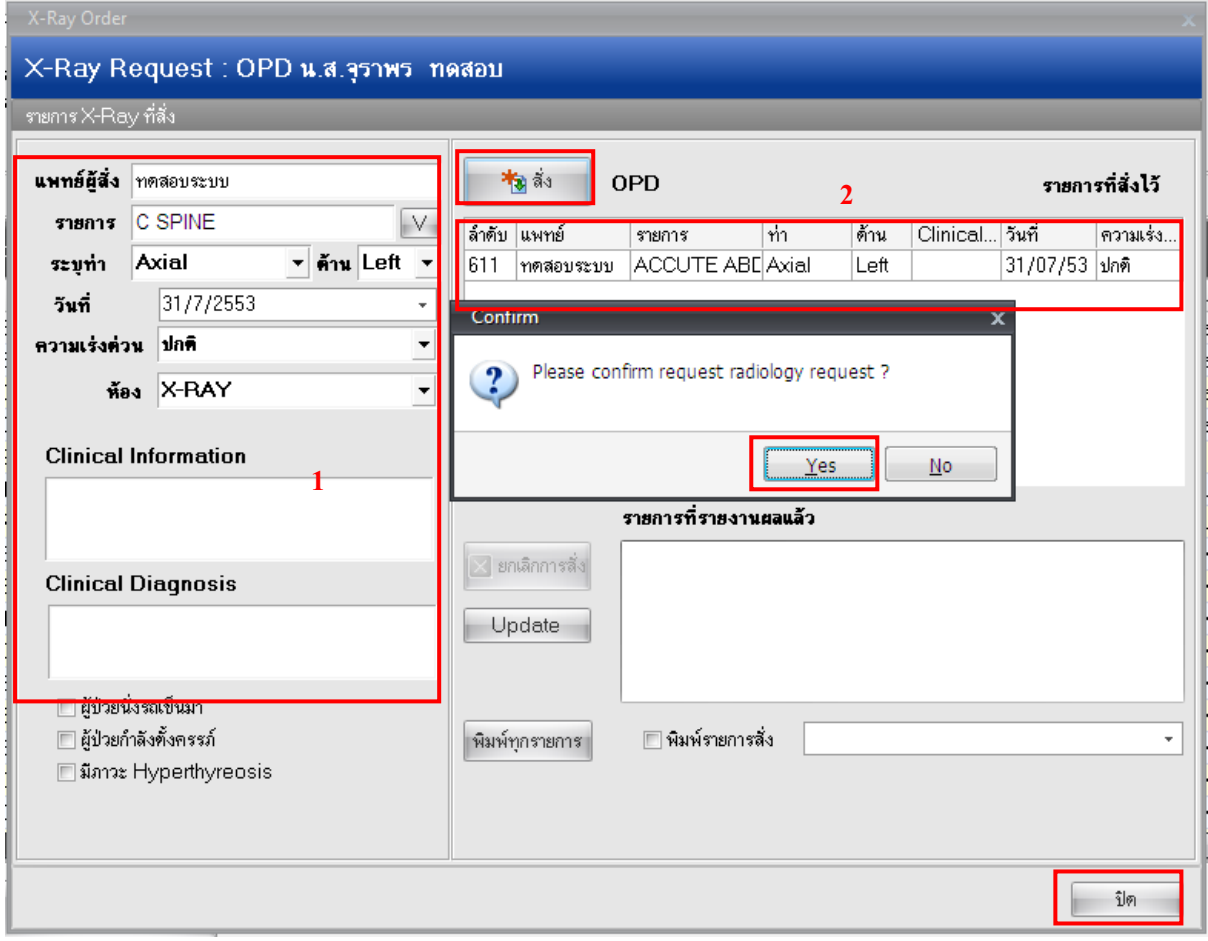